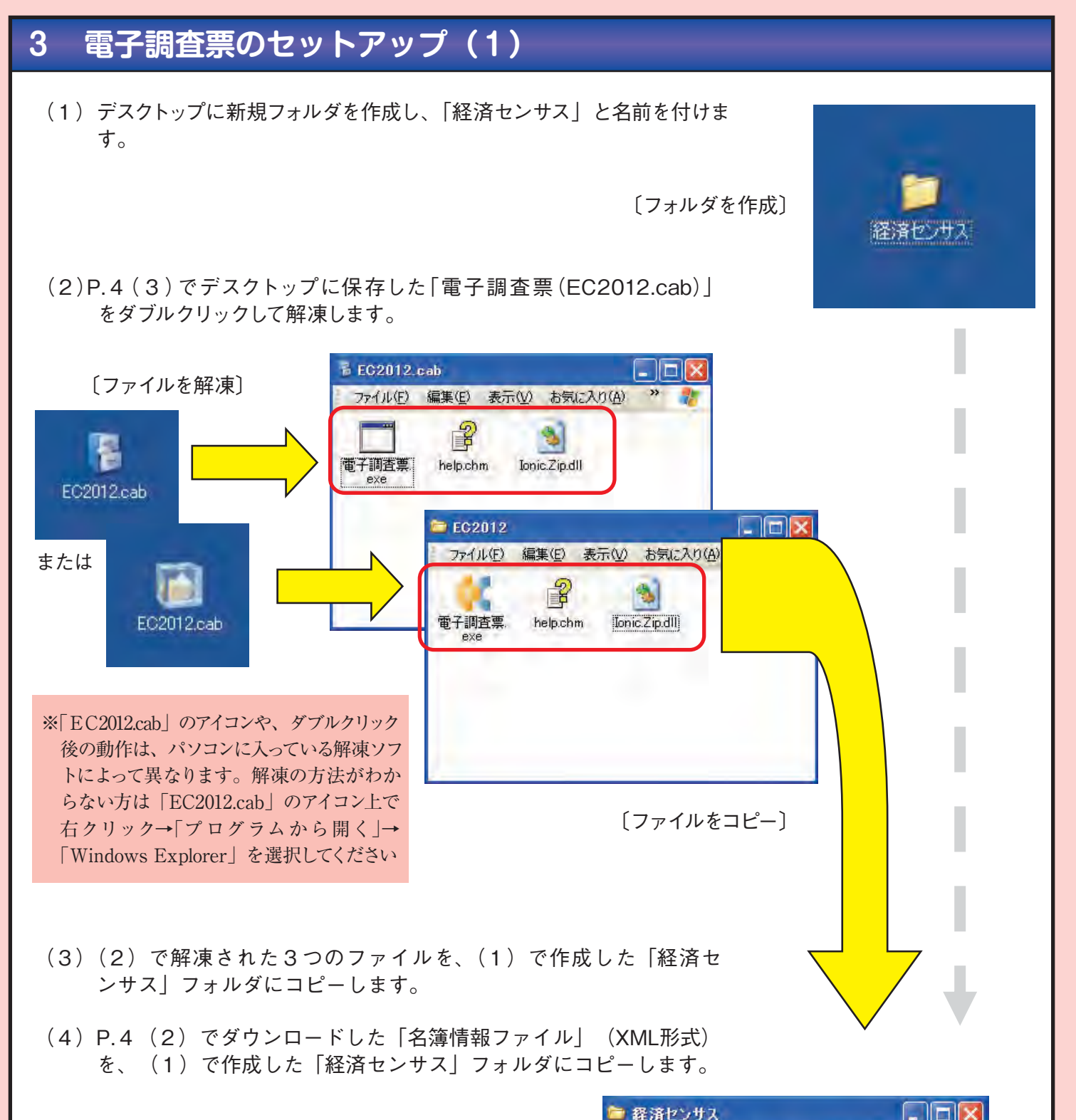

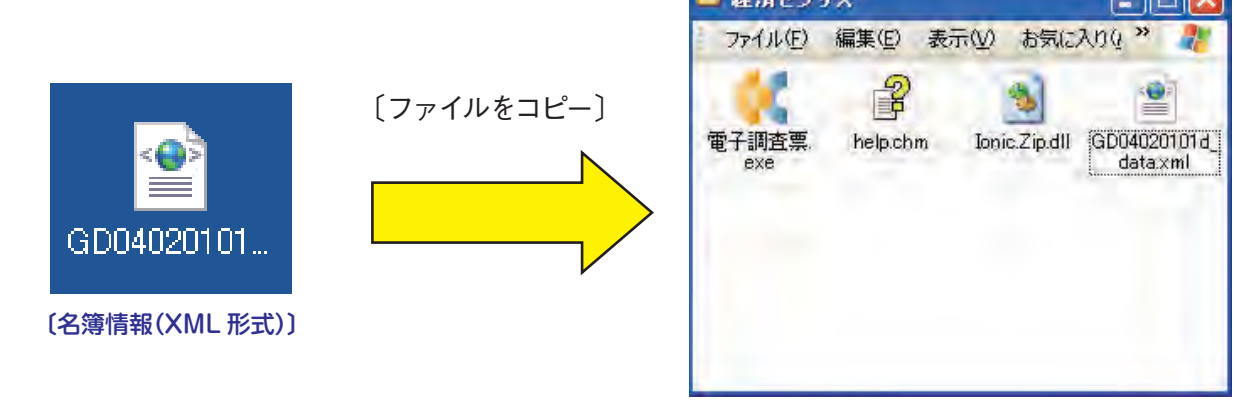

## **3 電子調査票のセットアップ(2)**

(5)「電子調査票.exe」をダブルクリックすると、〔タイトル ウィンドウ画面〕表示後、〔データ取り込み画面〕が表示 されます。

(6)〔データ取り込み画面〕で①「取り込みデータ種別の選択」 の「名簿情報(xmlファイル)」を選択し、②「参照」ボタン をクリックします。 〔ファイルを開く画面〕でP.5で「経済センサス」フォルダ にコピーした「名簿情報(XML形式)」を選択して「開く」 ボタンをクリックし、〔データ取り込み画面〕の③「OK」ボ タンをクリックします。

> 4取り込み 取り込みデータの選択

読み込みファイル **12 X** 

**F** BKO

◎ 名簿情報(xmlファイル)

○ 一時保存データ(ecファイル) ※本所より出力されたデータを取り込む際もこちらとなります

読み込みファイル C:¥Documents and Settings¥デスクトップ¥経済センサス¥GD04020101d\_data.xml | 参照...

 $\frac{1}{24}$ 

 $raA$ 

〔ファイルを開く画面〕

**224168-00** 

ファイルの種類の

GDD4020101H dat

名簿情報XMLファイル (\*.xml)

-<br>マイルの場所の 日 経済センサ

ファイルを開く

 $\bigoplus$ 最

 $74$   $F+25$ 

 $71222 - 8$  $R$   $\frac{1}{24}$   $\frac{1}{2919-9}$ 

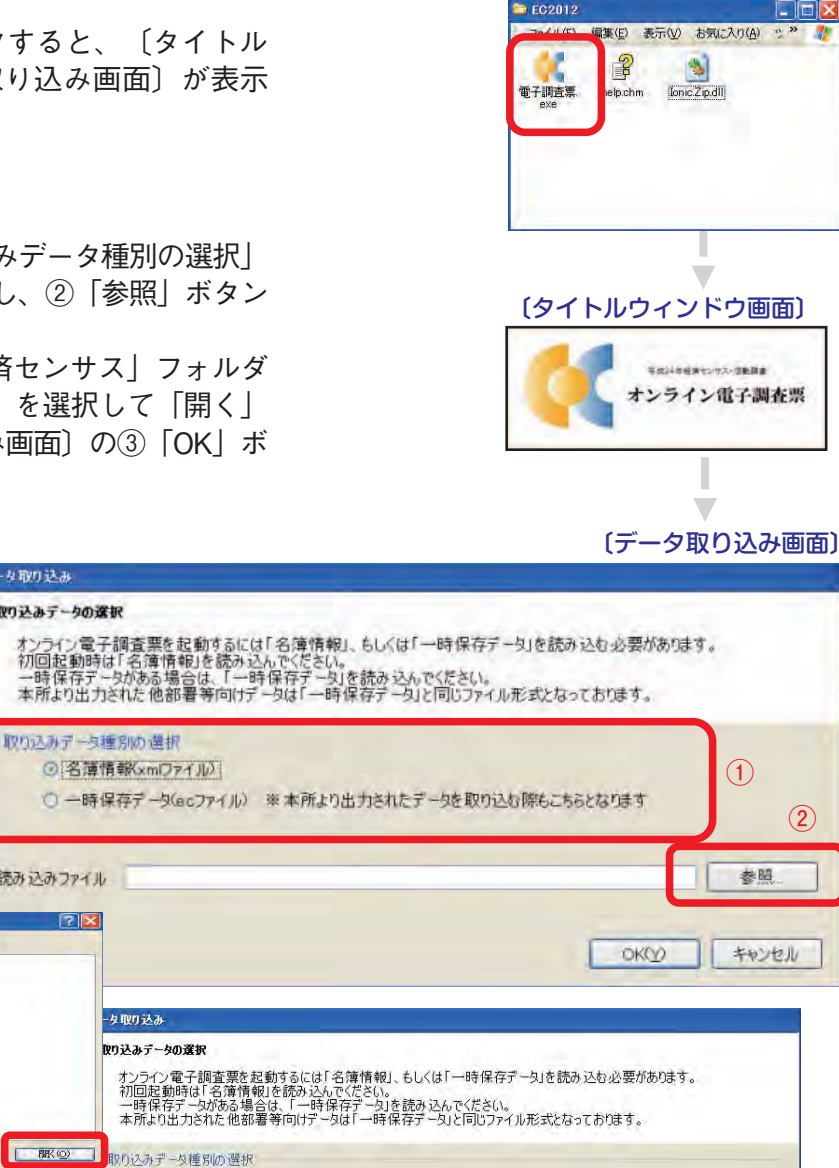

(7)〔入力者情報の設定画面〕が表示されます。入力者情報の各 欄を入力し、**「登録」ボタンをクリック**します。

## ※御回答いただいた担当者(入力者氏名)あてに、回答内容に 関する照会を行わせていただく場合がありますので、あらか じめ御了承ください。

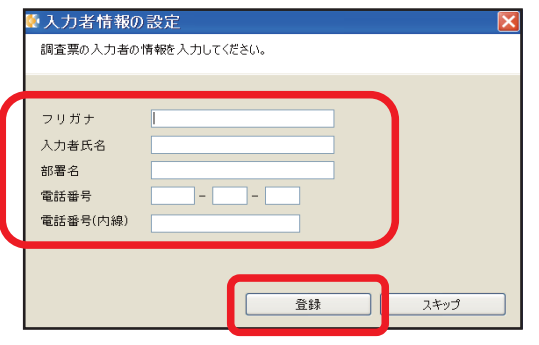

〔入力者情報の設定画面〕

**③**

**OK(Y)** 

キャンセル

## **3 電子調査票のセットアップ(3)**

(8)〔メインメニュー画面〕が表示されます。メニューバーの**「ファイル」-「名前を付けて保存」**をク リックして、取り込んだ名簿データを保存(一時保存)してください。 〔名前を付けて保存〕ウィンドウで「保存」ボタンをクリックすると、パスワードの設定を求められ るので、任意のパスワードを入力して「OK」ボタンをクリックします。

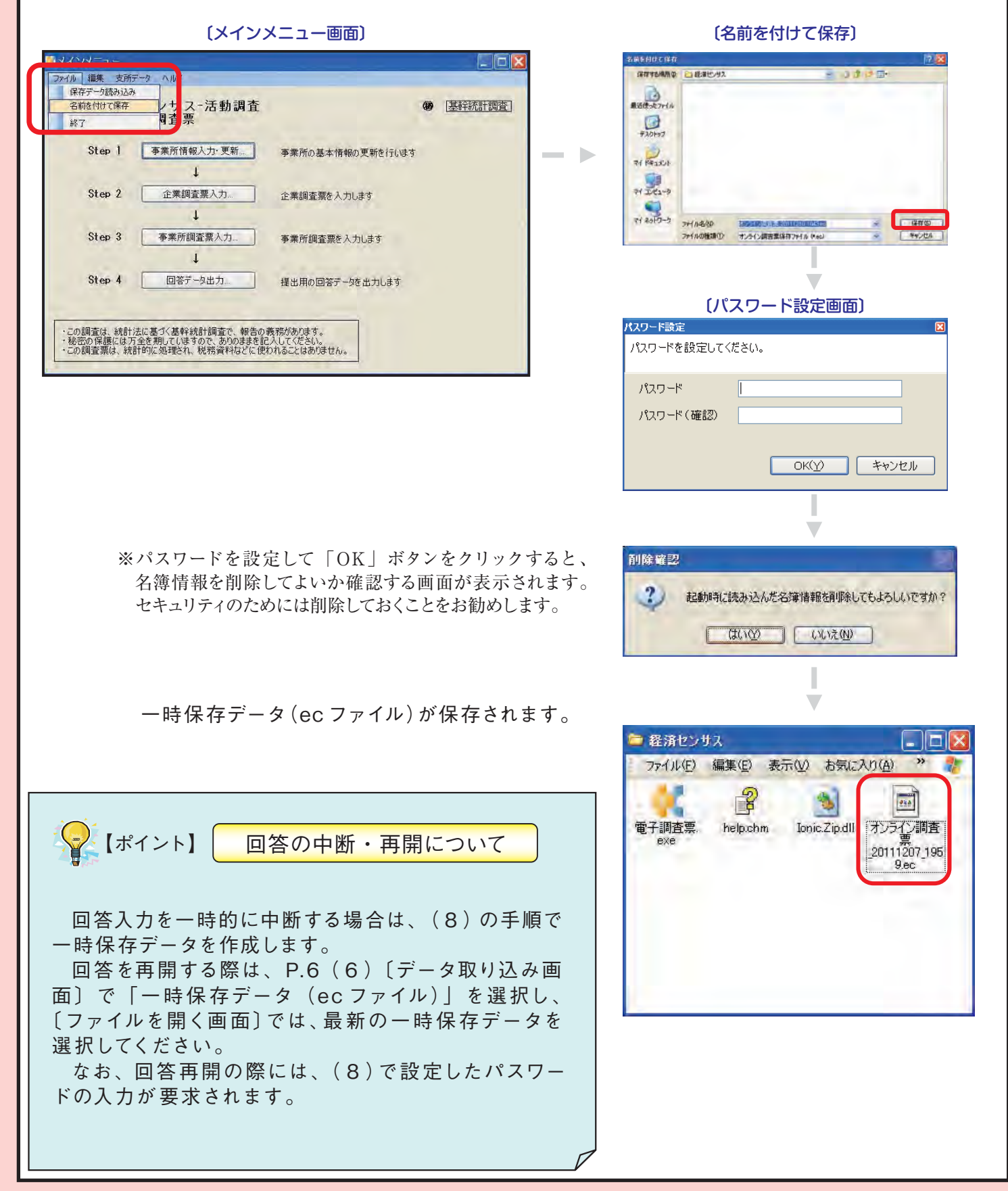